# Using Kaltura to Demonstrate Your Graphics Project

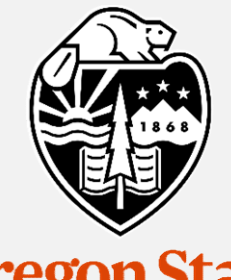

# Mike Bailey

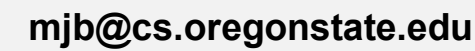

This work is licensed under a Creative Commons<br>Attribution-NonCommercial-NoDerivatives 4.0 **Oregon State**<br> **COMPASSES**<br>
This work is licensed under a <u>Creative Commons</u><br>
International License<br>
International License International License

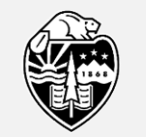

**Oregon State** University Computer Graphics 1

# What's Up with Kaltura?

Kaltura is a web-based screen-recording application. OSU owns a site license to it, which means that all students and staff can use it for free. We will use it so that you can show off your great project without you and I having to be sitting together.

You don't need to use this video as a way to explain your report. I will read the report to get that information. Use this video as a way to show what it looks like when it runs. Show off all the required features. Show off anything you have done that is extra and cool.

If you have a microphone, use it! It is easier for me to figure out what your features do if you are telling me.

on<br>but<br>th —<br>mjb – June 27, 2017 To finish grading each project, I will watch a lot of these videos. Have mercy on me and keep your video short. Show me all your different program features, but once you have demonstrated a feature, move on to the next one. Do the math –  $M_{\odot}$  must be video times P people in the class, gives ...

**Oregon State** University Computer Graphics

# Go to: http://media.oregonstate.edu

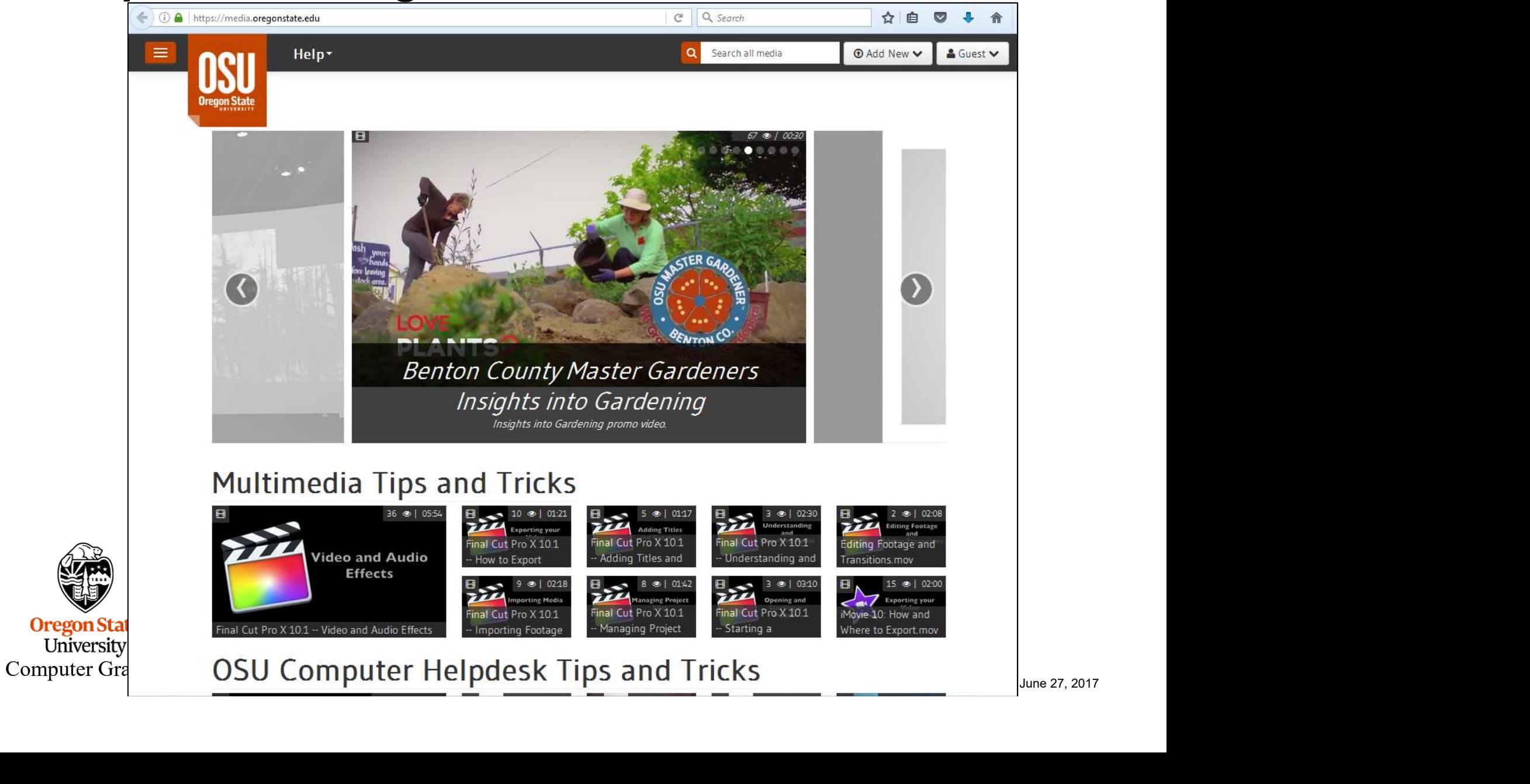

# Declare that you want to login as you, not as the Guest

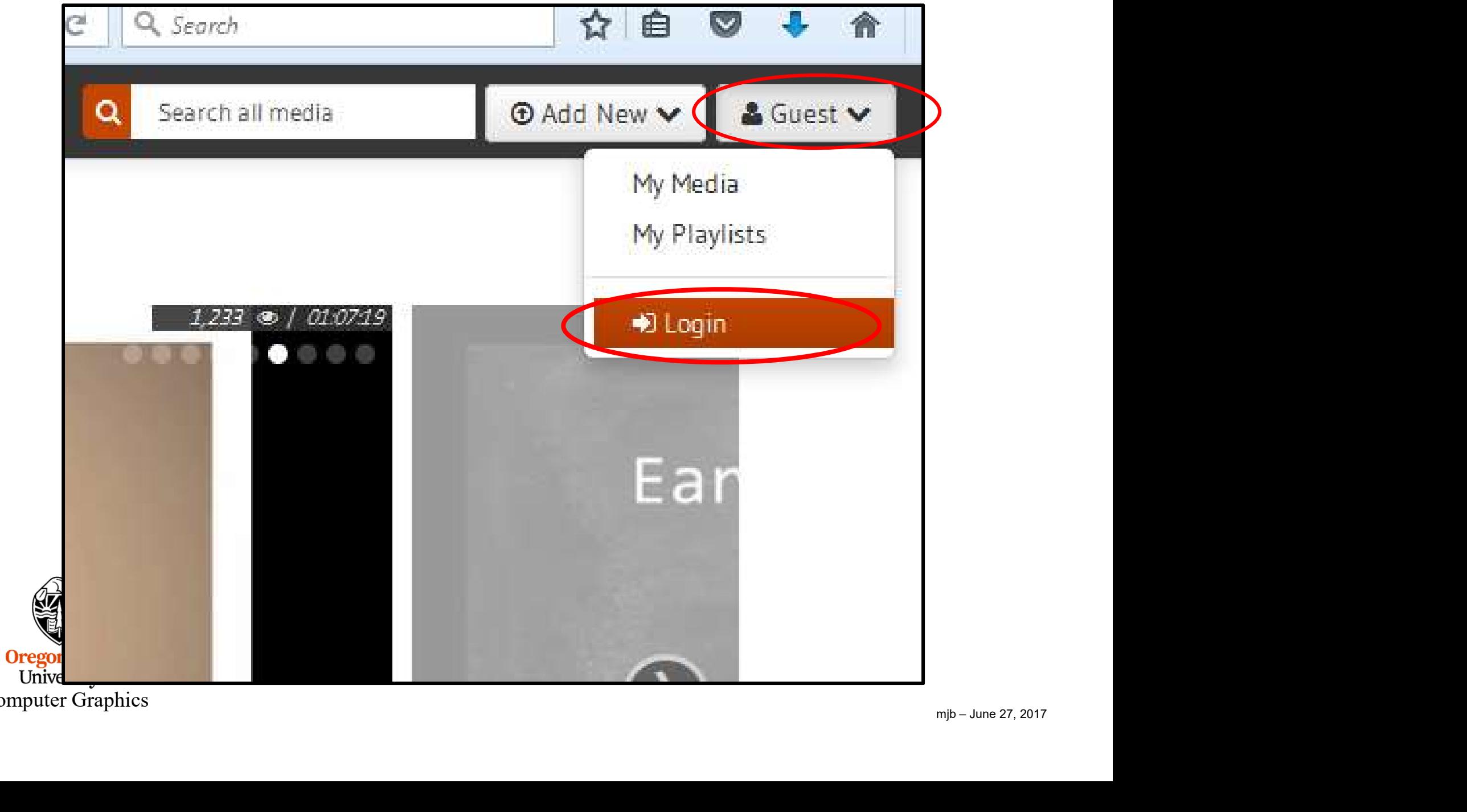

Computer Graphics

# Login with your ONID account

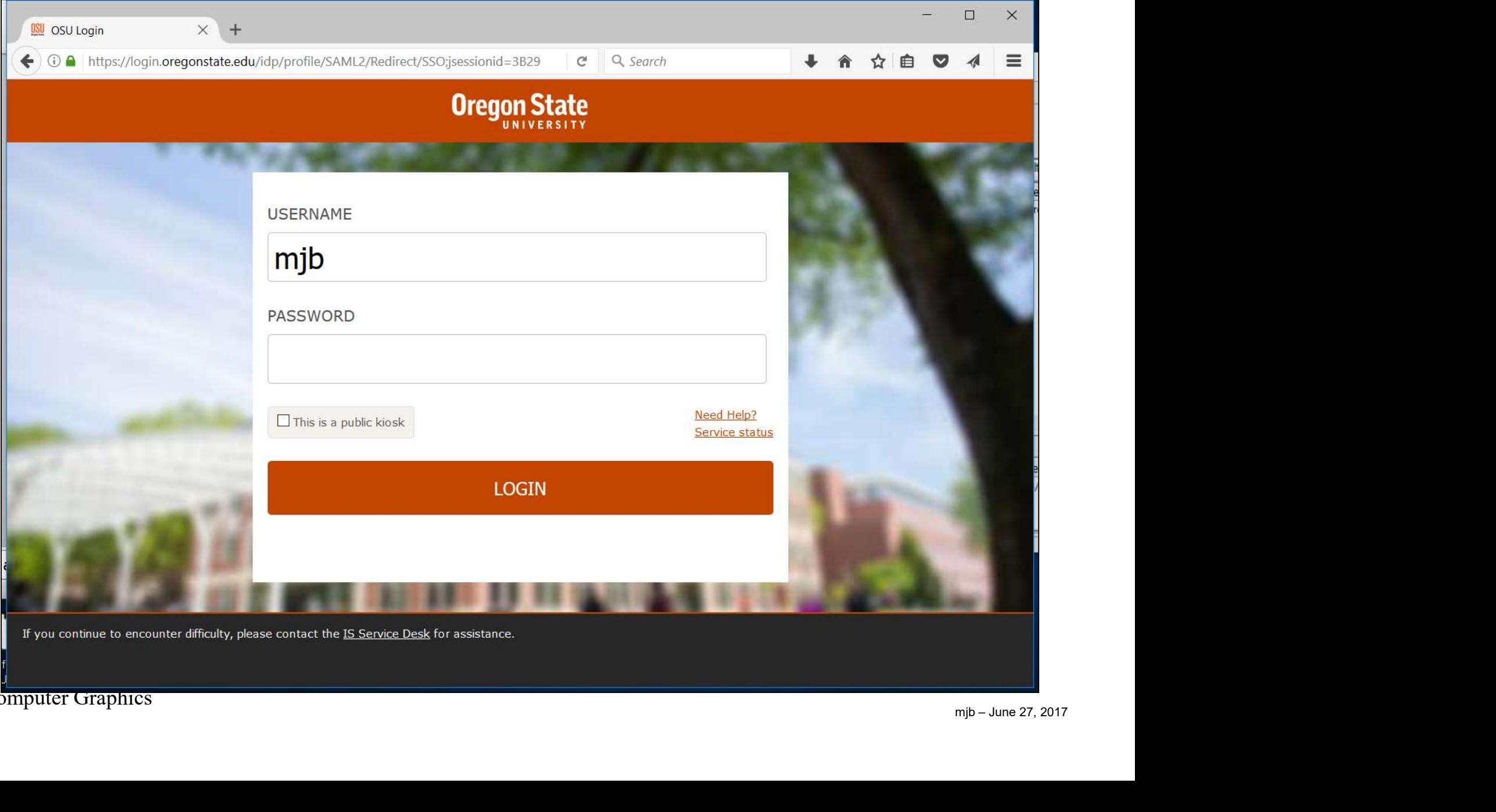

## Ask to add a new recording using the Recording Tools

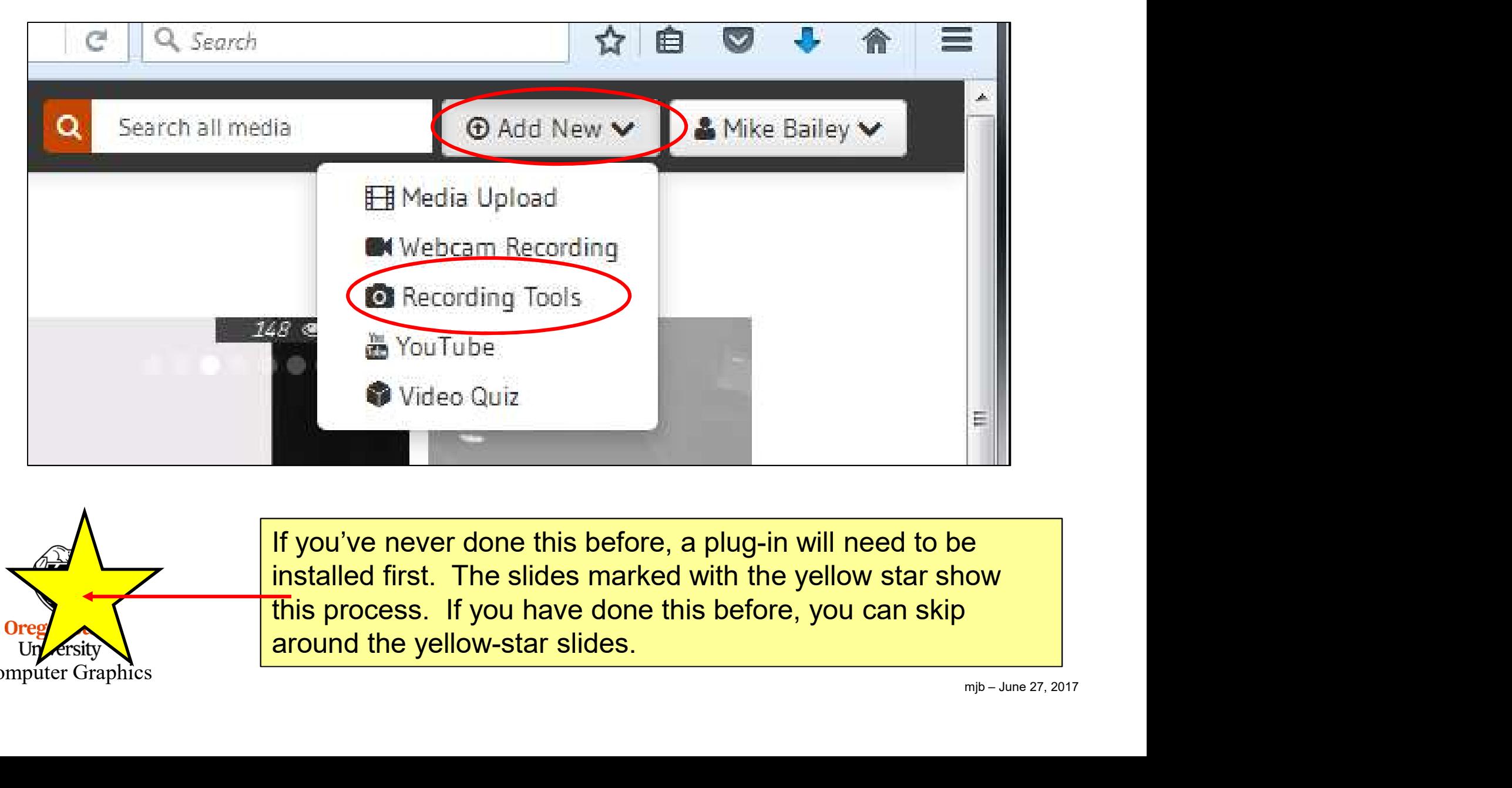

Ore ersity Computer Graphics

If you've never done this before, a plug-in will need to be installed first. The slides marked with the yellow star show this process. If you have done this before, you can skip around the yellow-star slides.

#### Resistance is futile

Oreg Un

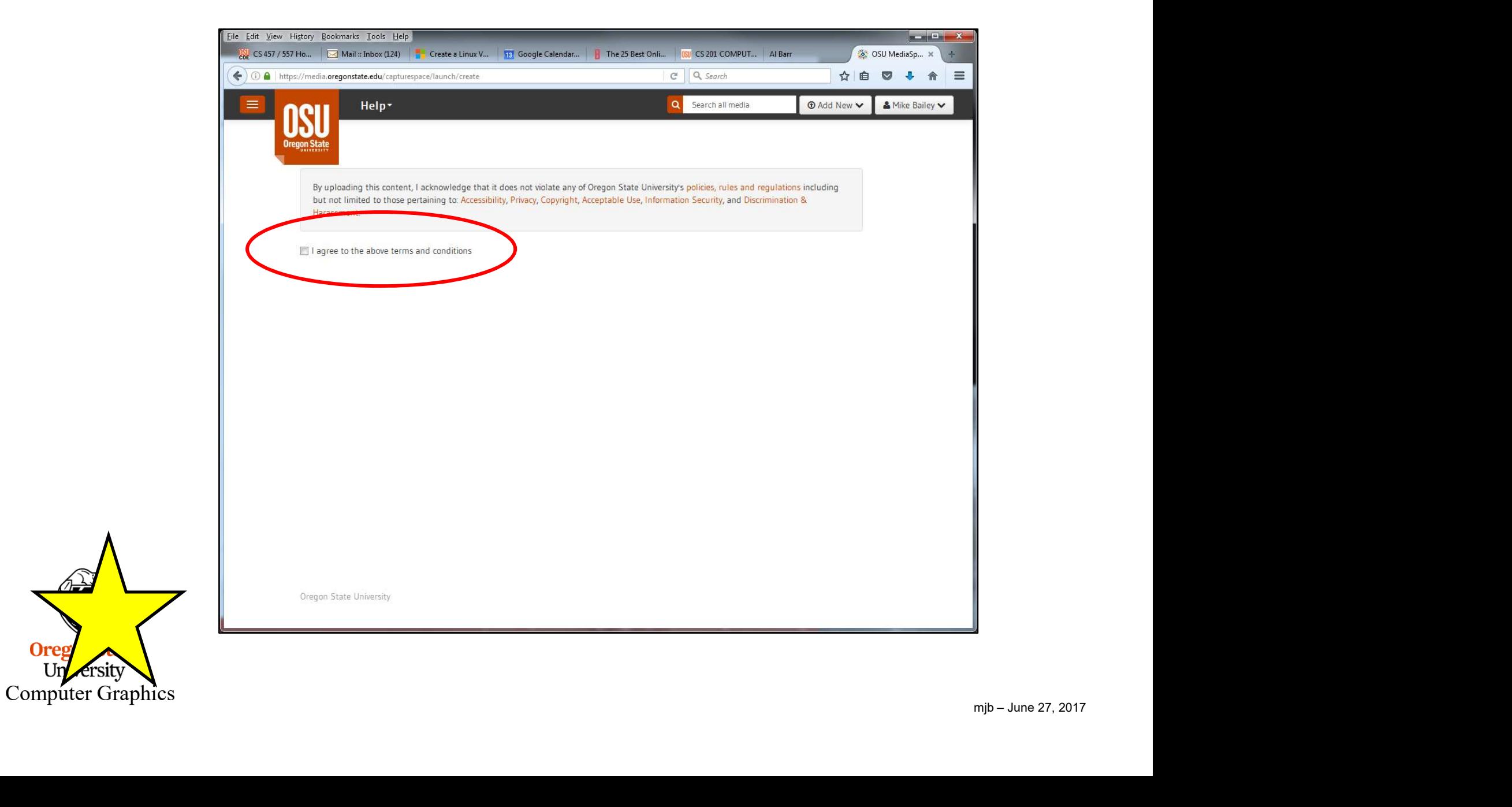

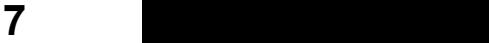

## Resistance is futile

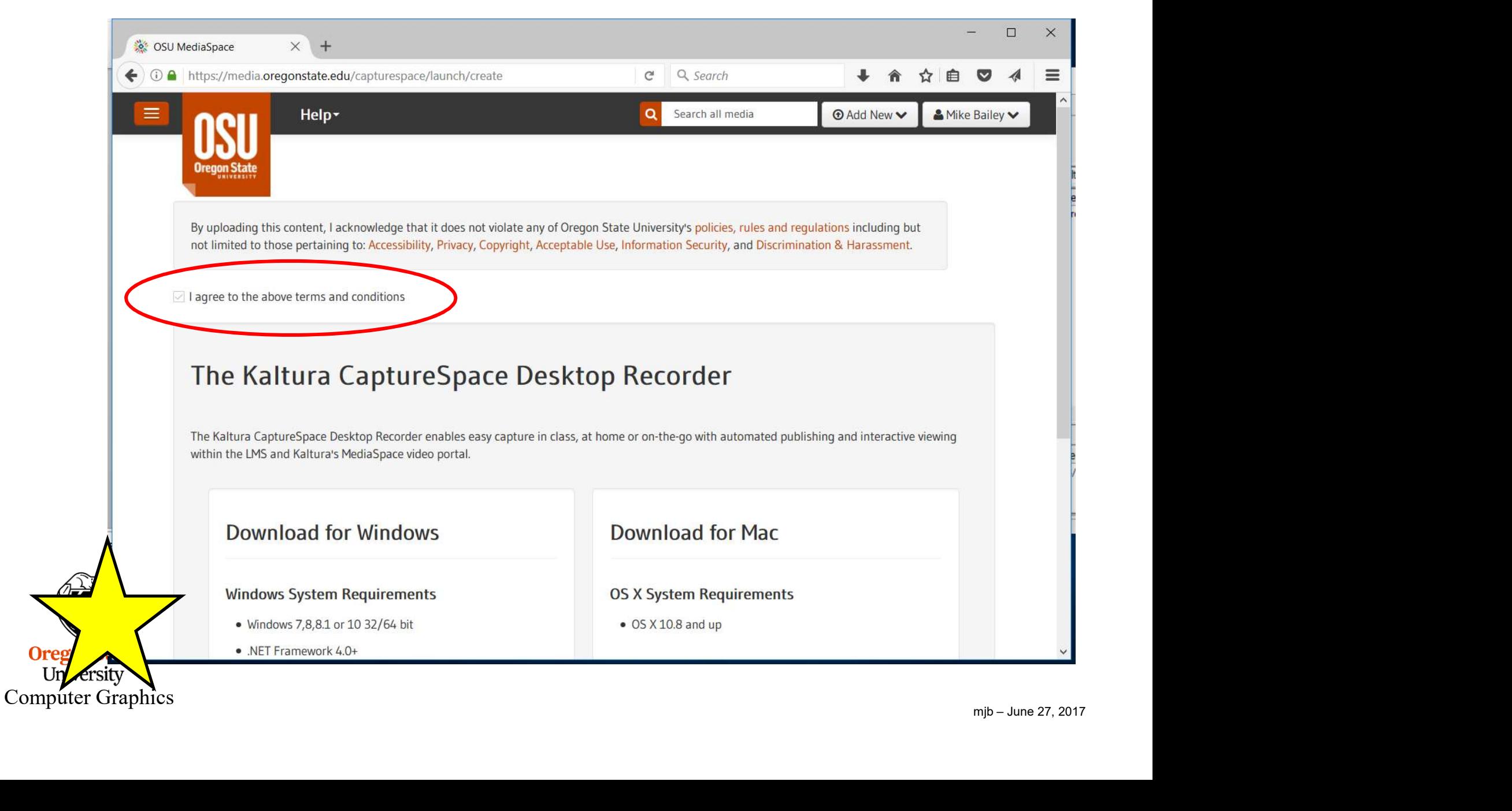

## Download the proper version

Or

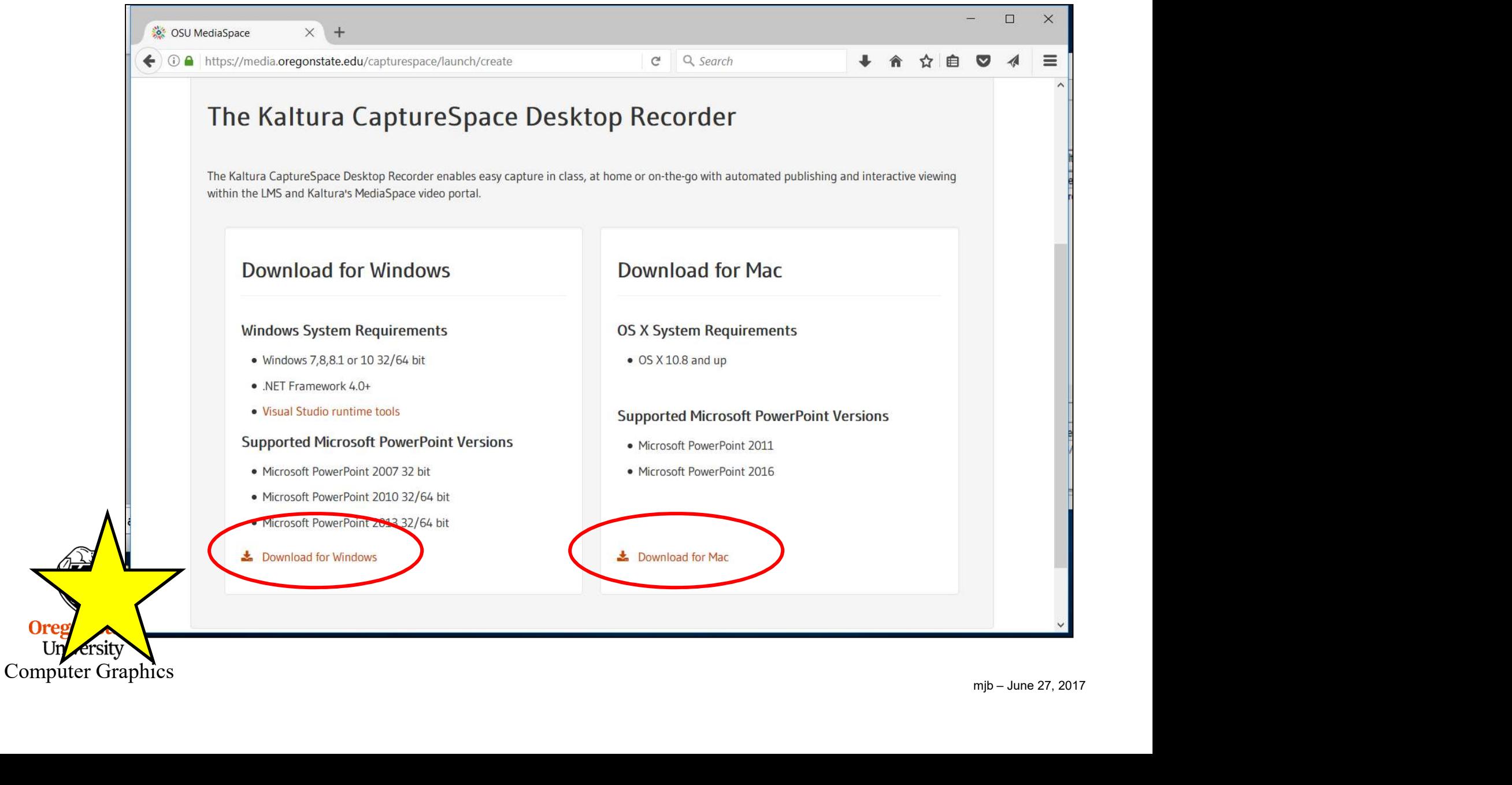

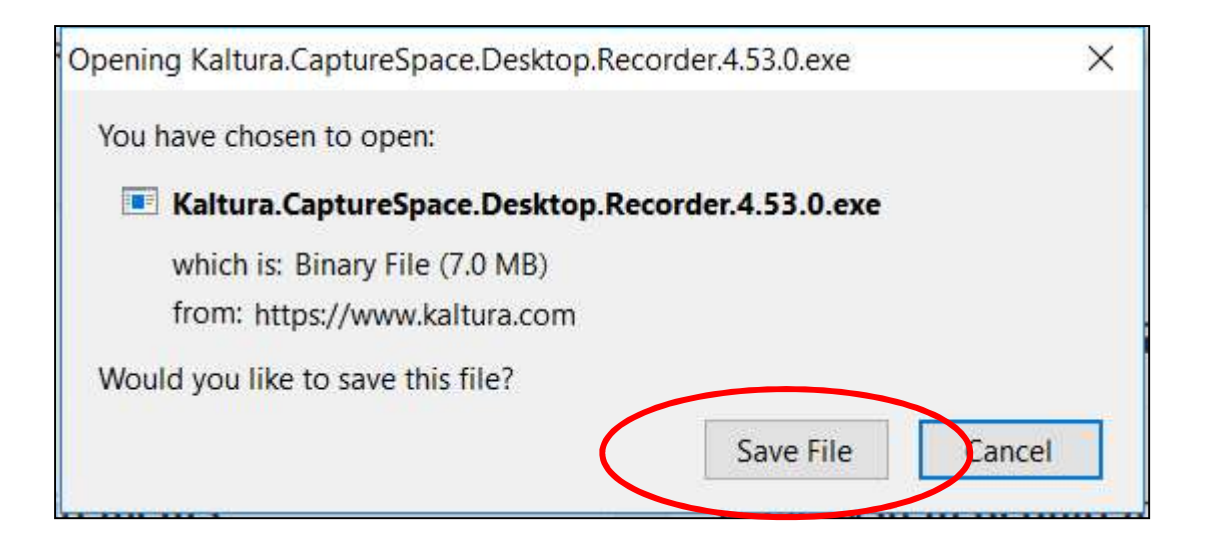

I like to just save it on the Desktop so I can easily find it later

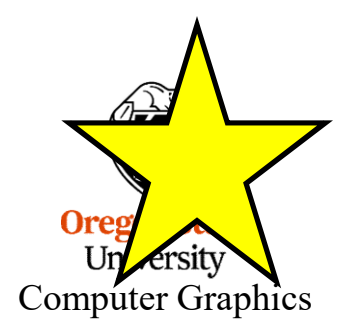

Here's what it looks like on the Desktop. Double-click it.

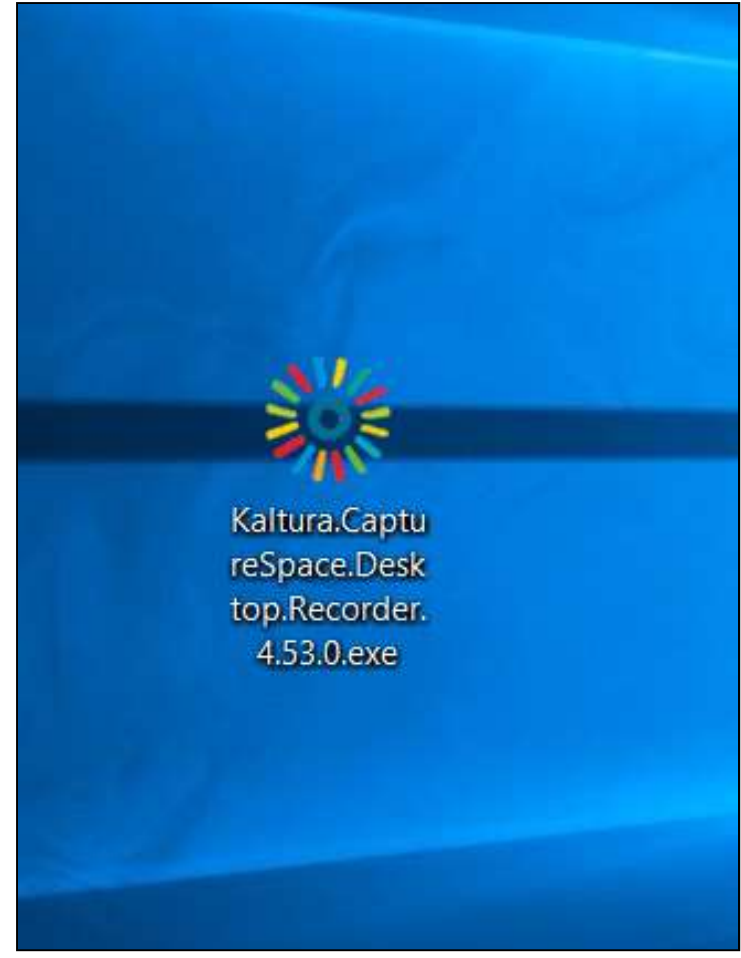

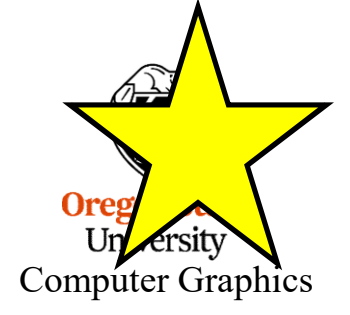

# Ask to add a new recording using the Recording Tools

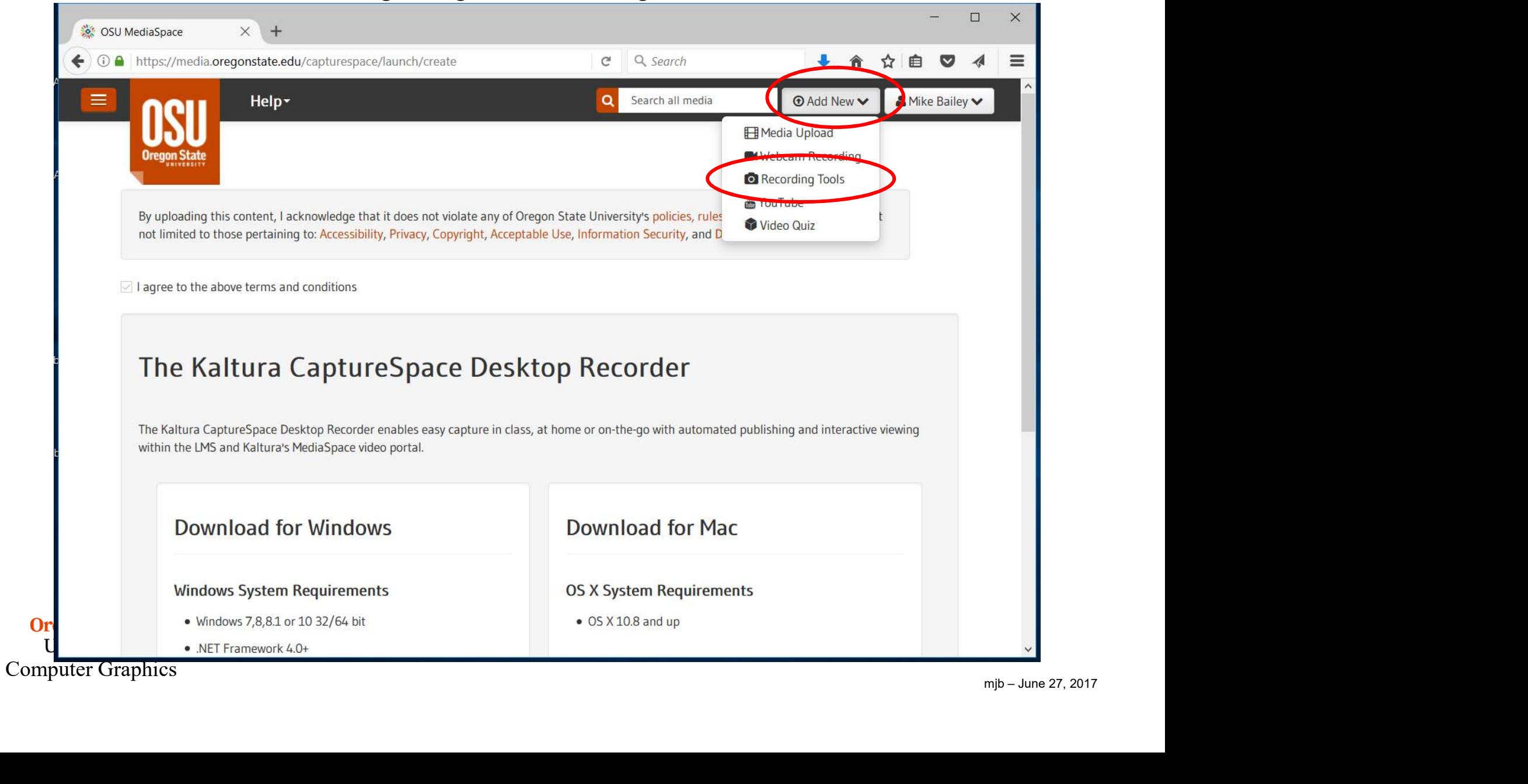

Launch the Recording Plug-in

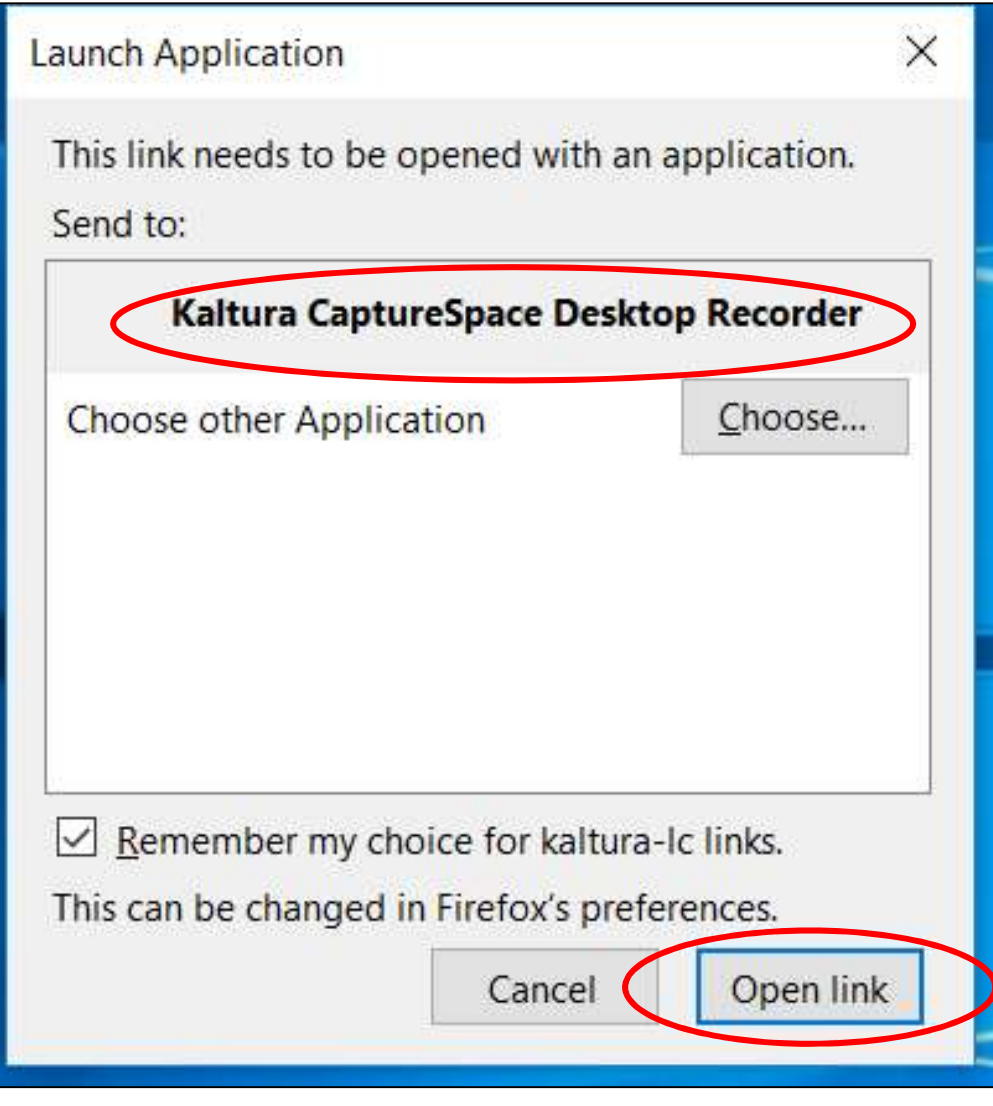

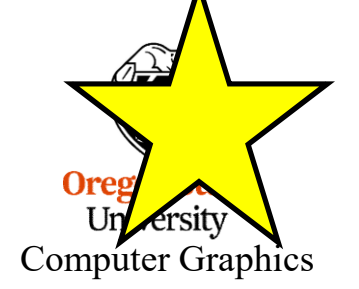

#### Make sure everything is correct in the Settings tab

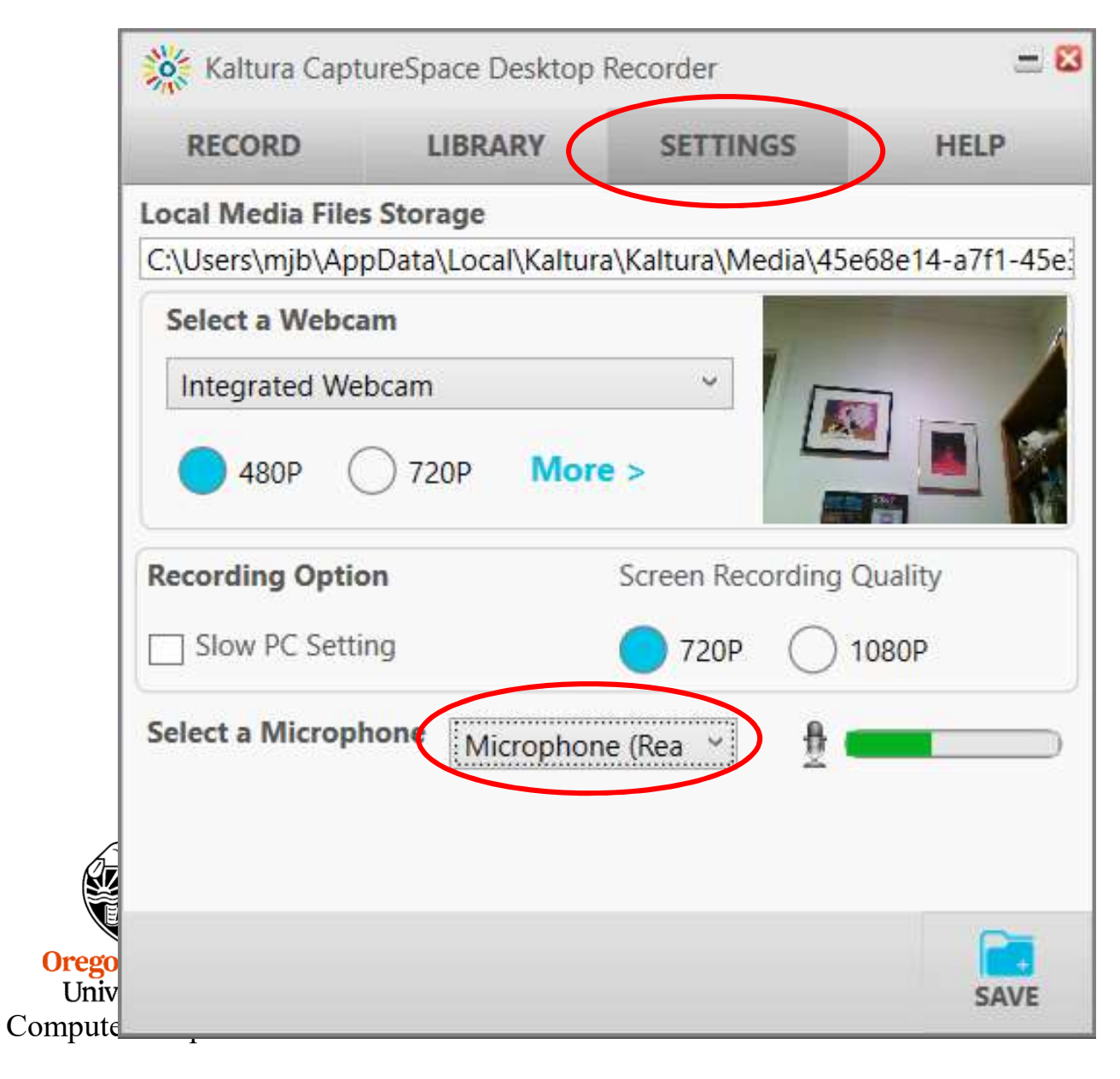

#### Select what you want to do in the Record tab

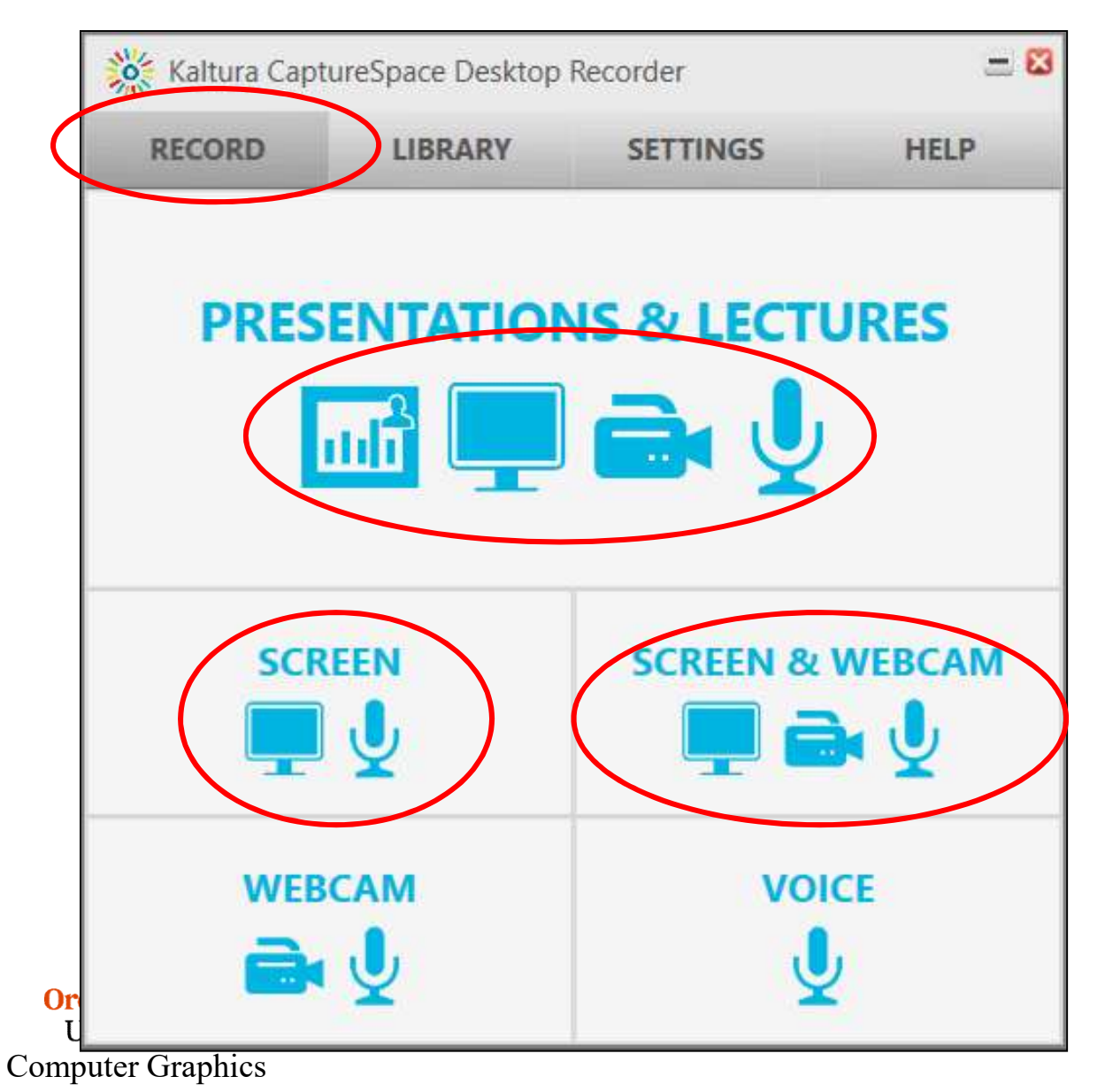

If you have a microphone, please record your voice narrating your video. I like hearing you talk about your own stuff.

m<sub>j</sub><br>|-<br><sub>|-</sub><br>|<sub>mjb –</sub> June 27, 2017 If you have a webcam, feel free to include your talking-head as well.

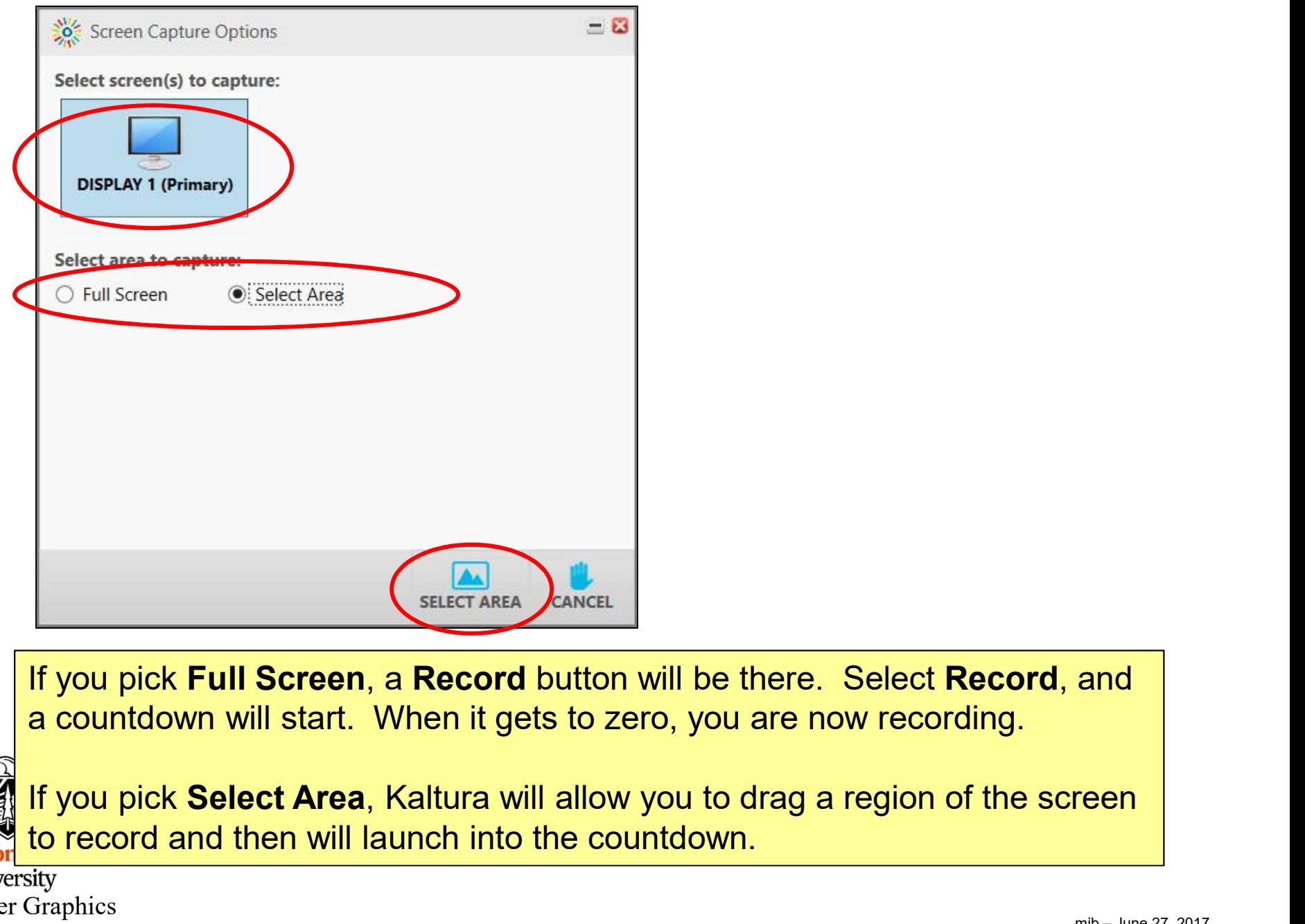

If you pick Full Screen, a Record button will be there. Select Record, and a countdown will start. When it gets to zero, you are now recording.

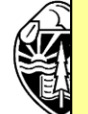

and<br>reen<br>mjb – June 27, 2017 If you pick Select Area, Kaltura will allow you to drag a region of the screen to record and then will launch into the countdown.

Oregor Computer Graphics

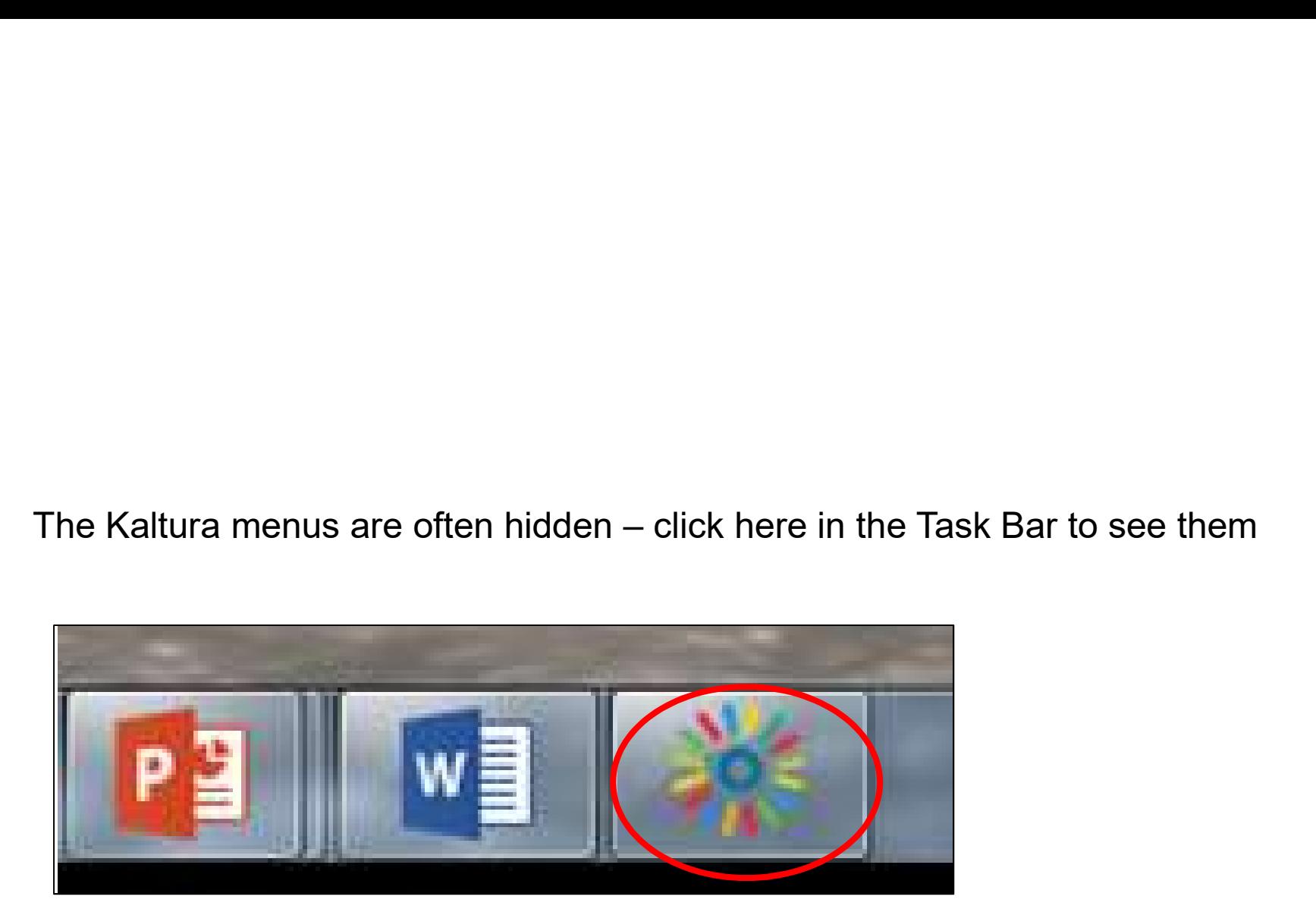

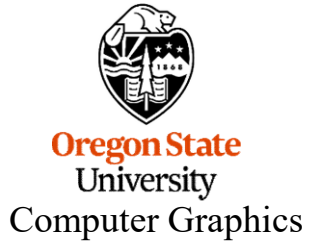

Here's how to Pause, Stop, or Cancel your recording

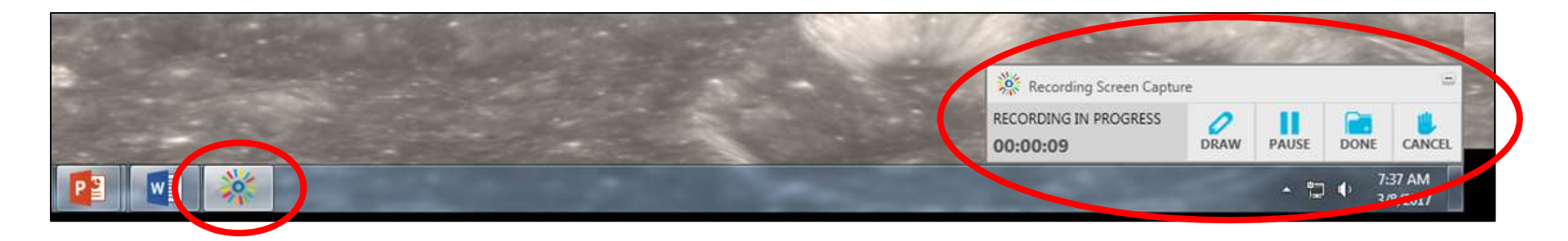

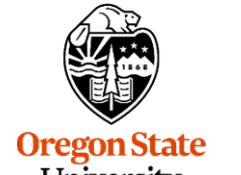

**Oregon State**<br>University<br>Computer Graphics

When you stop recording, you will see this. Select Done.

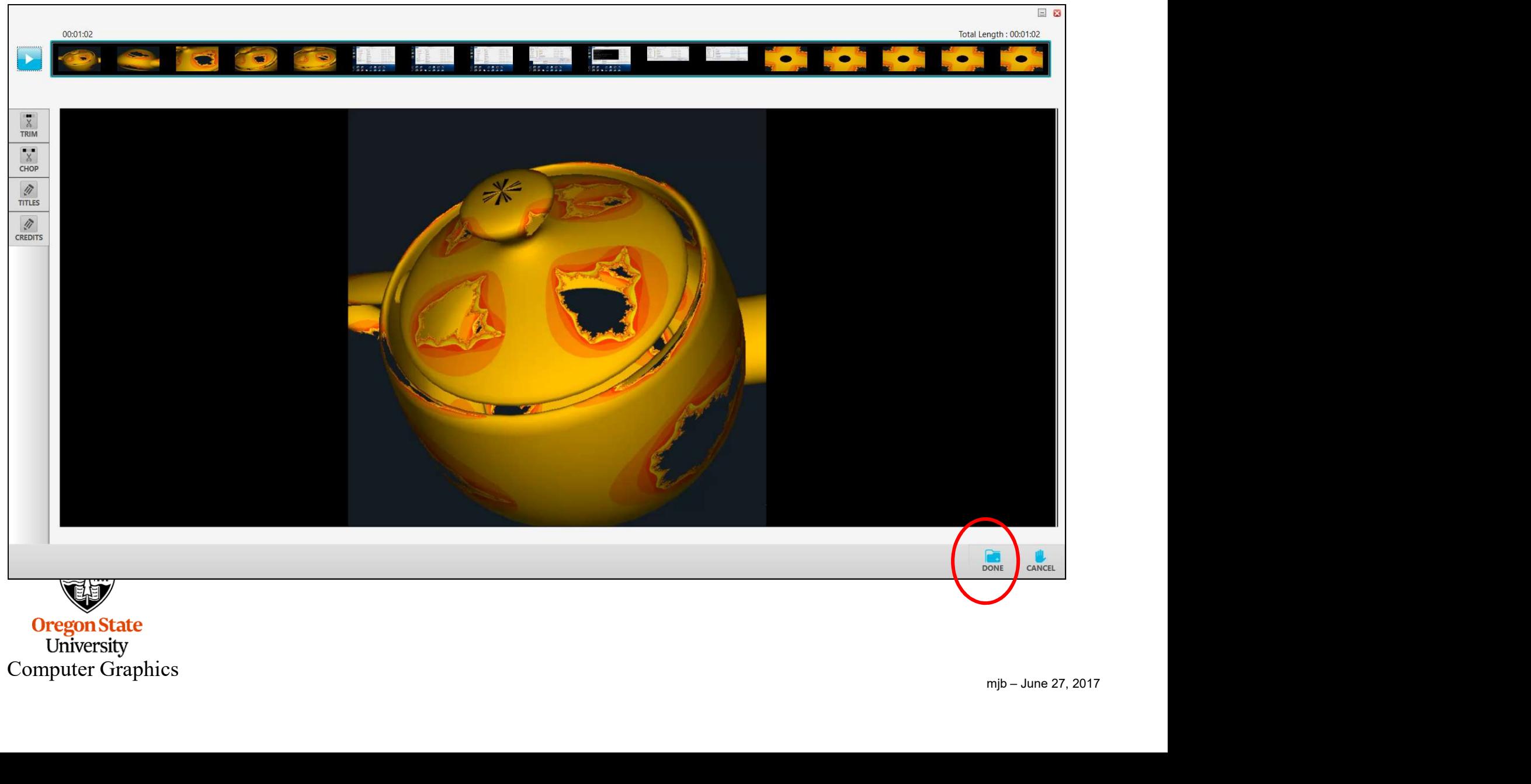

**Oregon State**<br>University<br>Computer Graphics

# Upload your recording

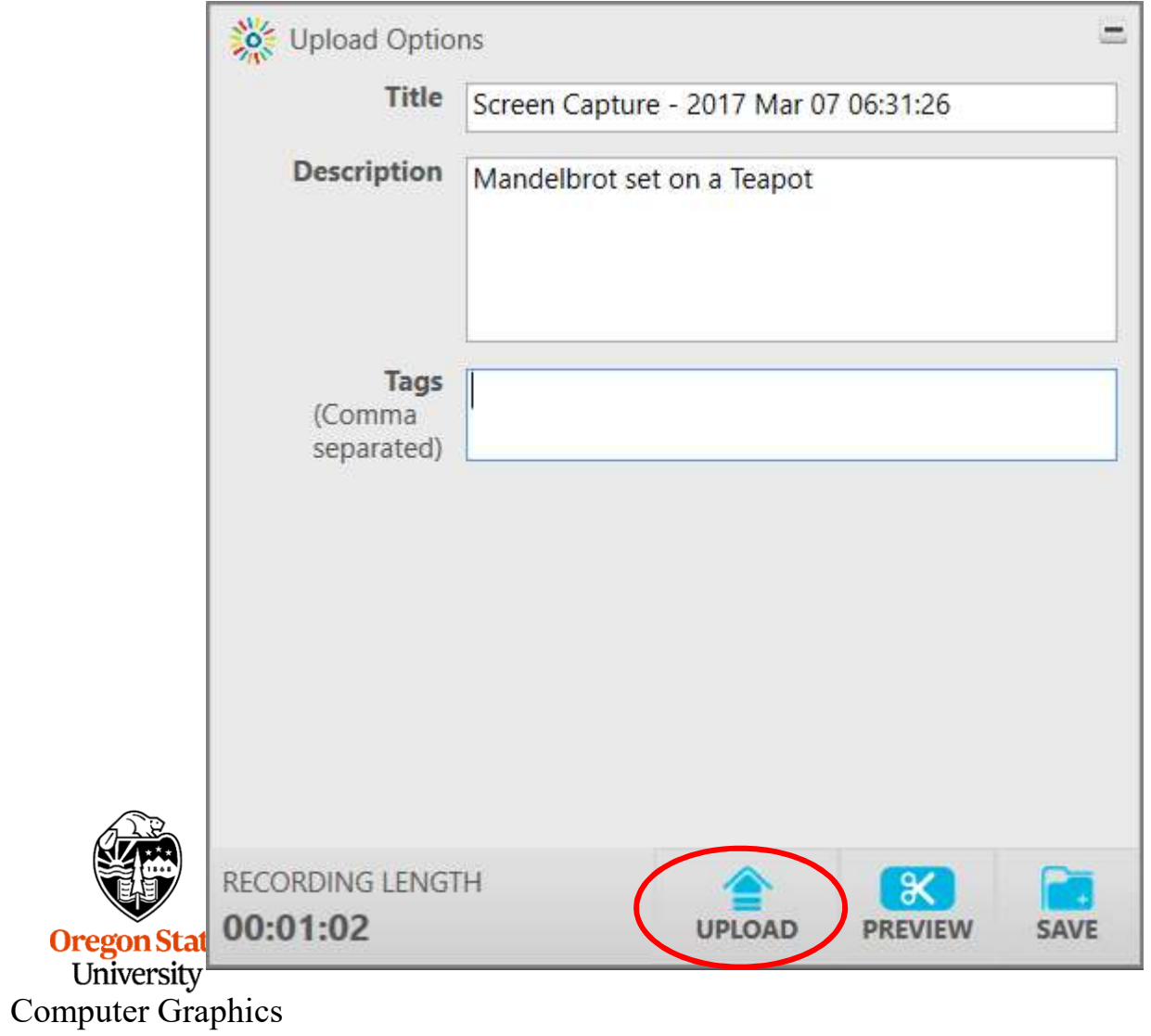

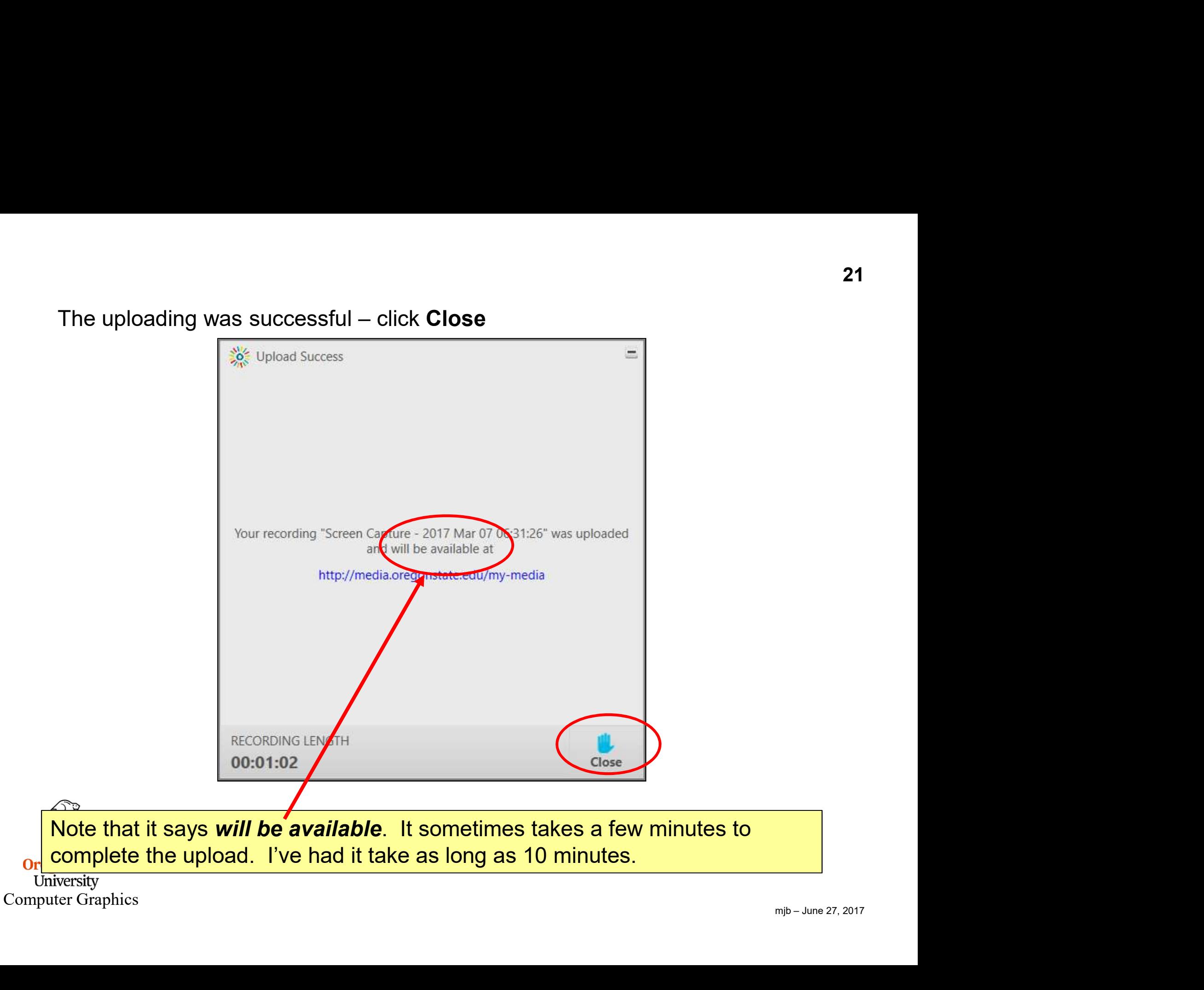

# Go back and ask to look through your media

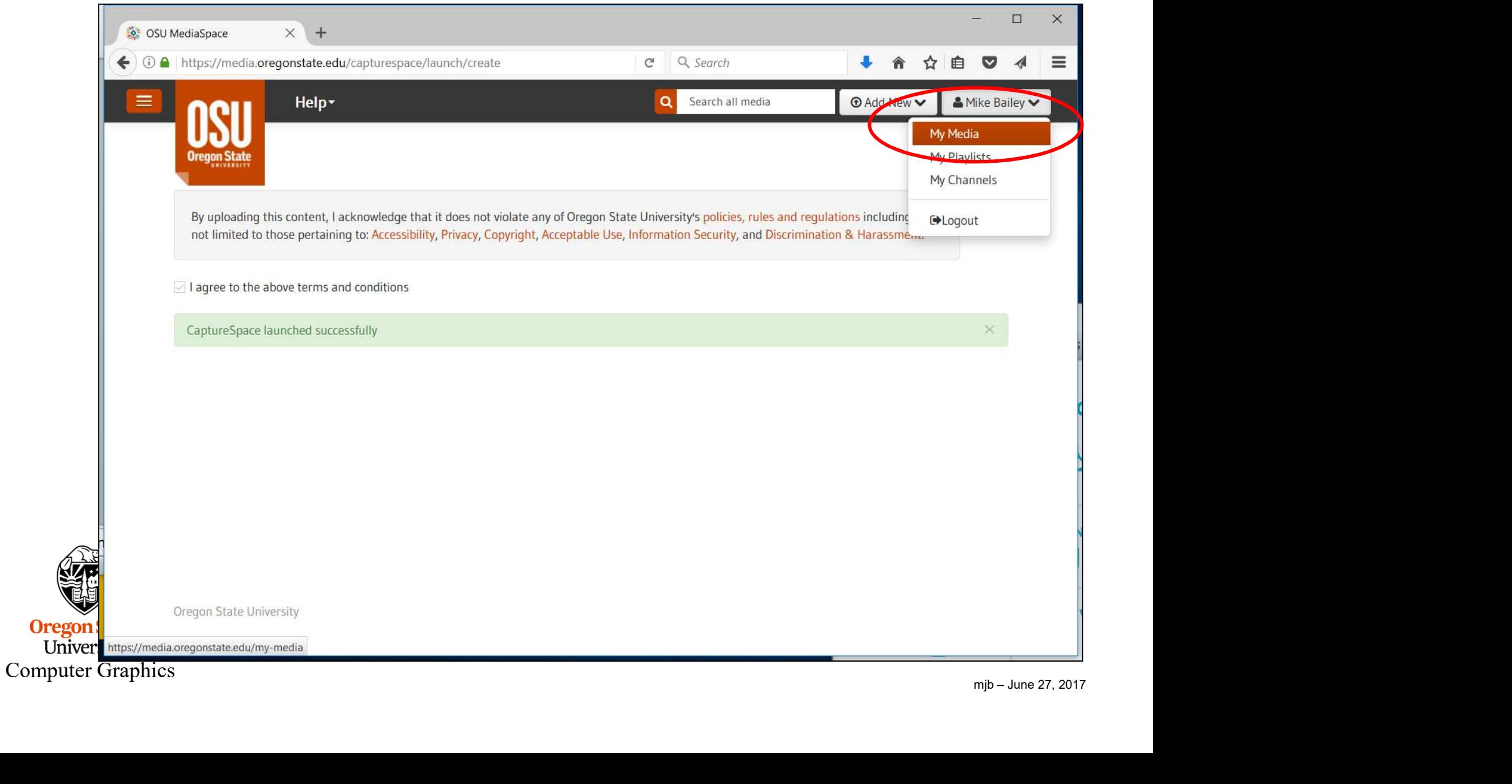

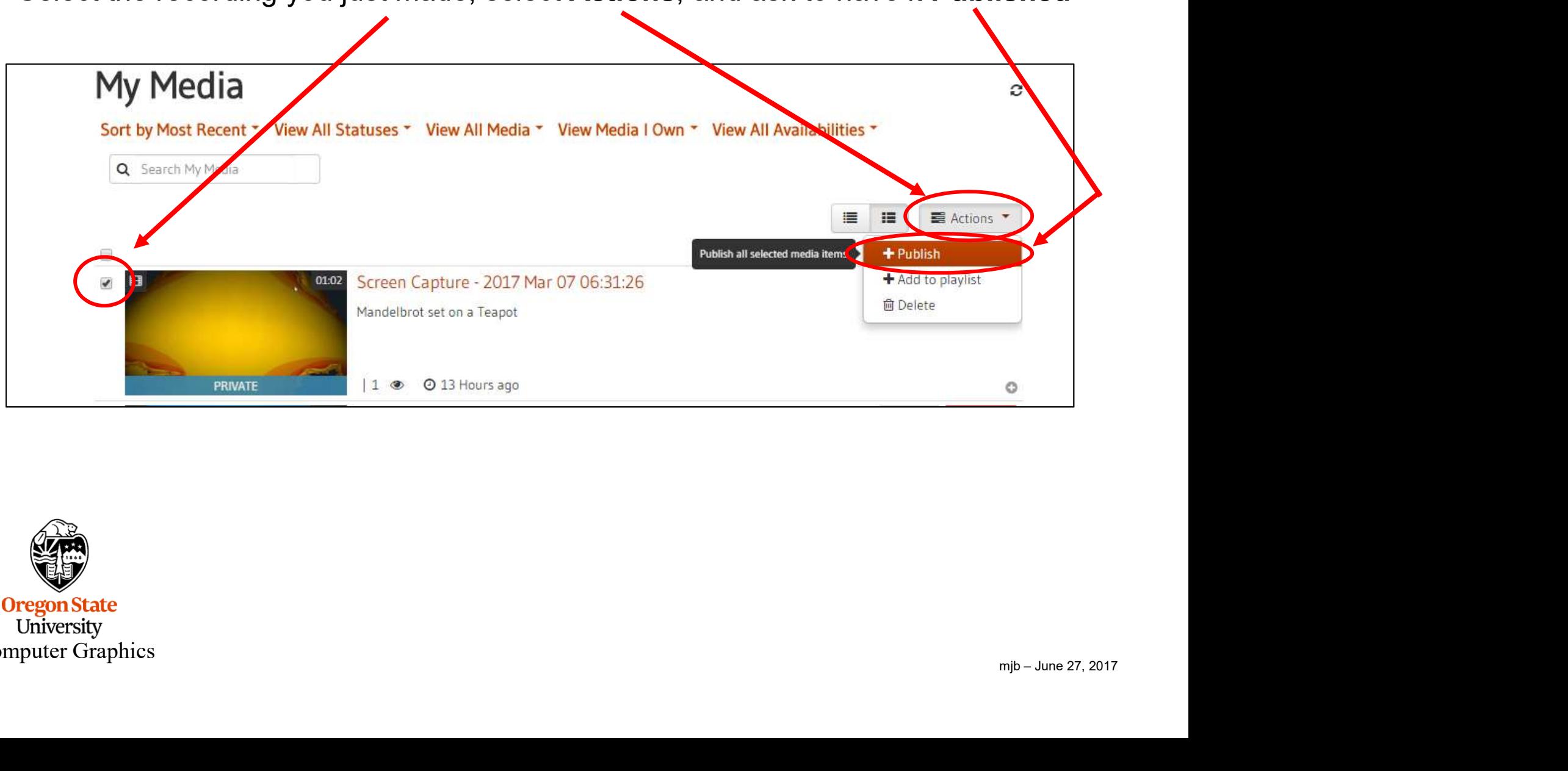

Select the recording you just made, select Actions, and ask to have it Published

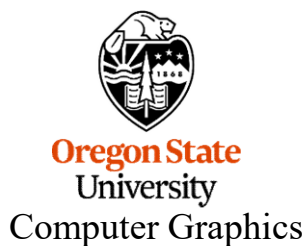

# Select Unlisted, then Save

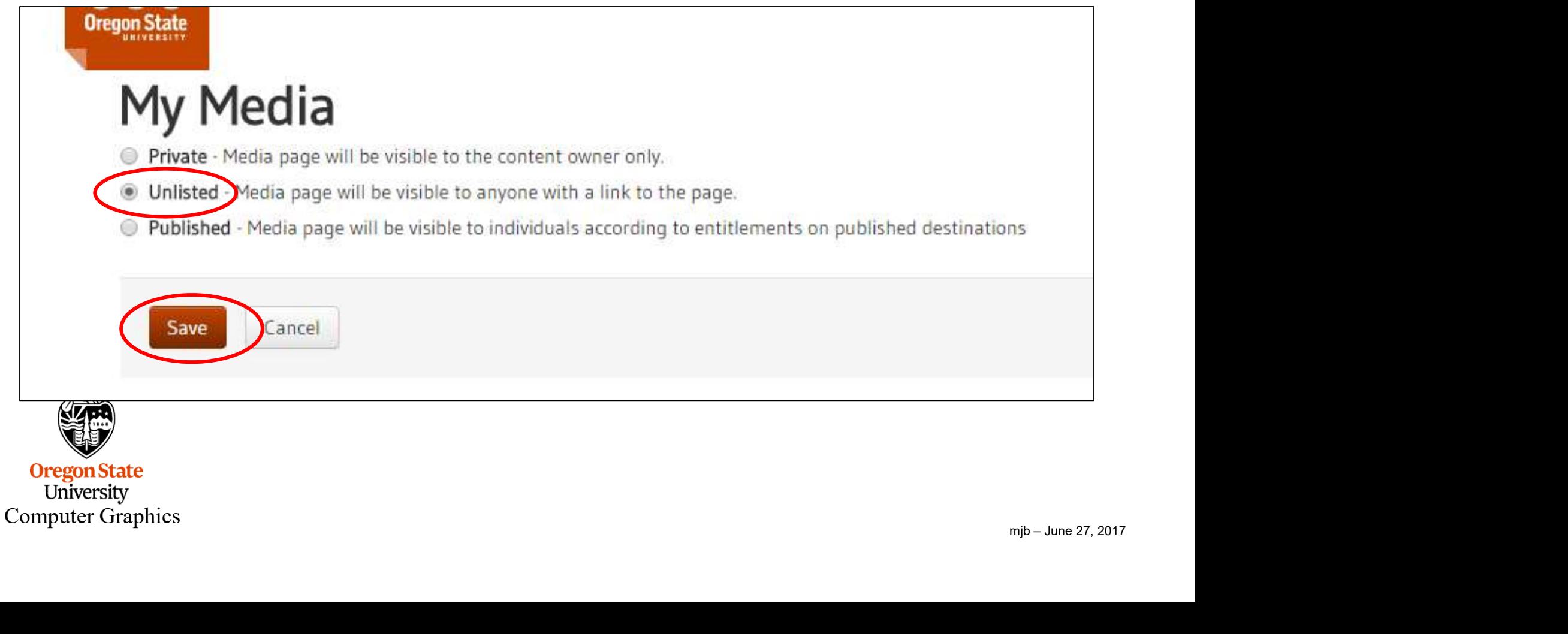

## After it's been declared Successful, select Back

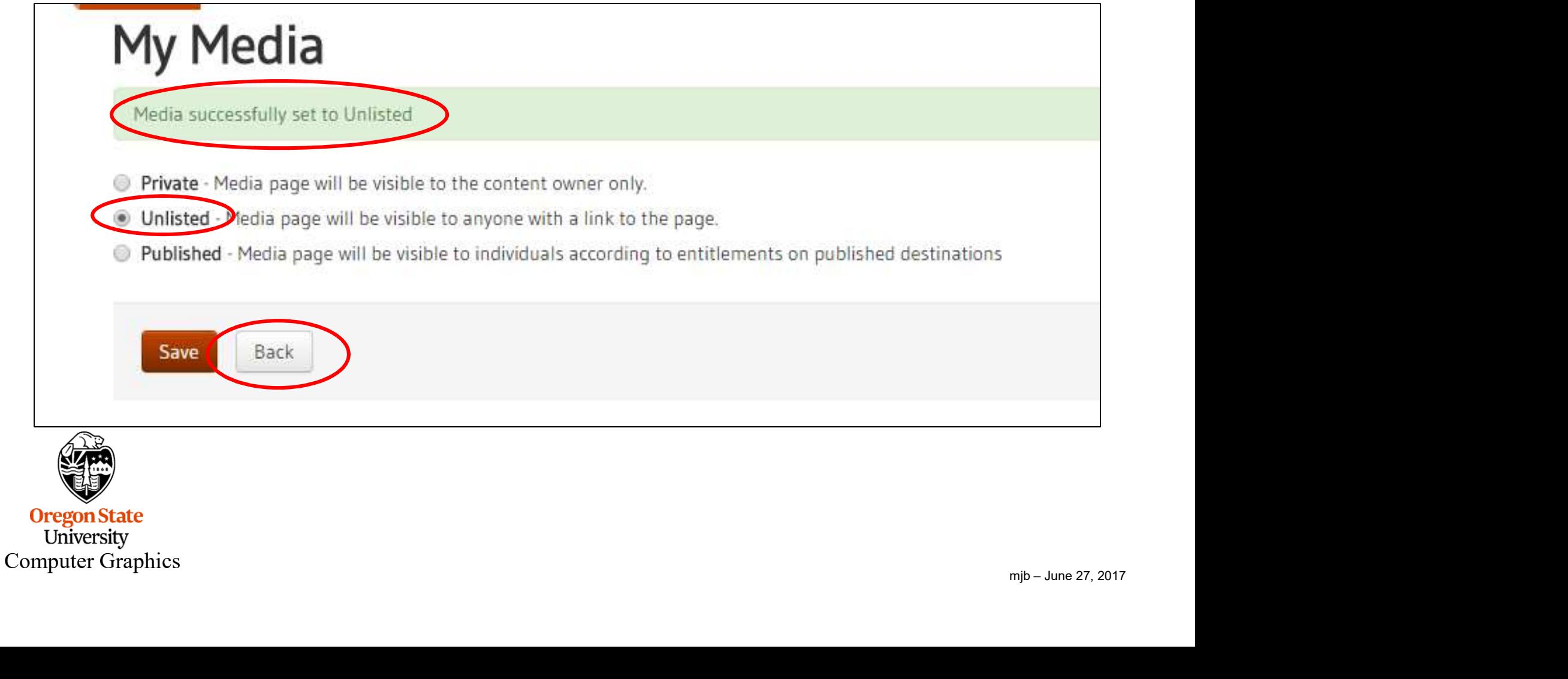

Select the recording you just made . . .

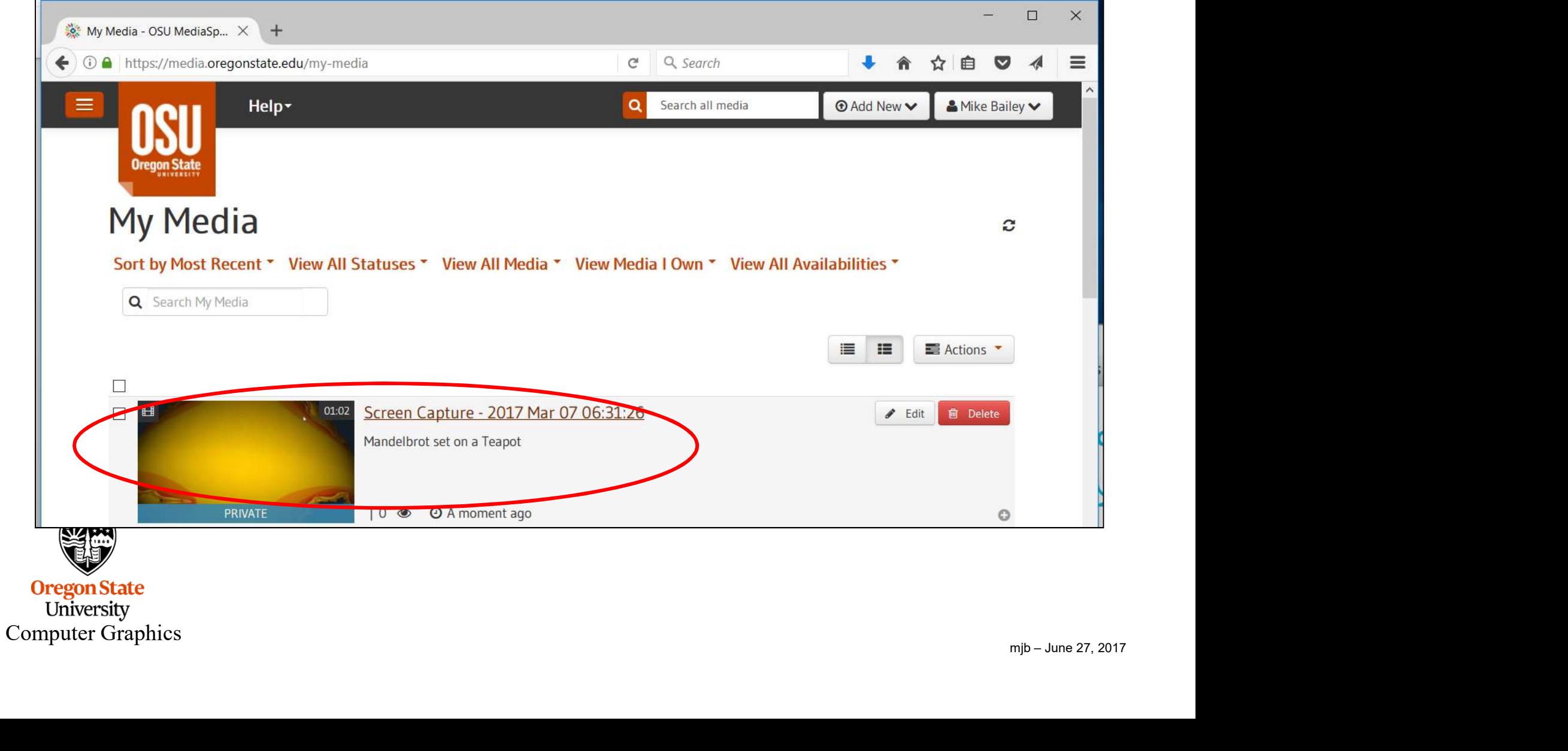

. . . and place this URL at the top of your report where it will be easy for me to find.

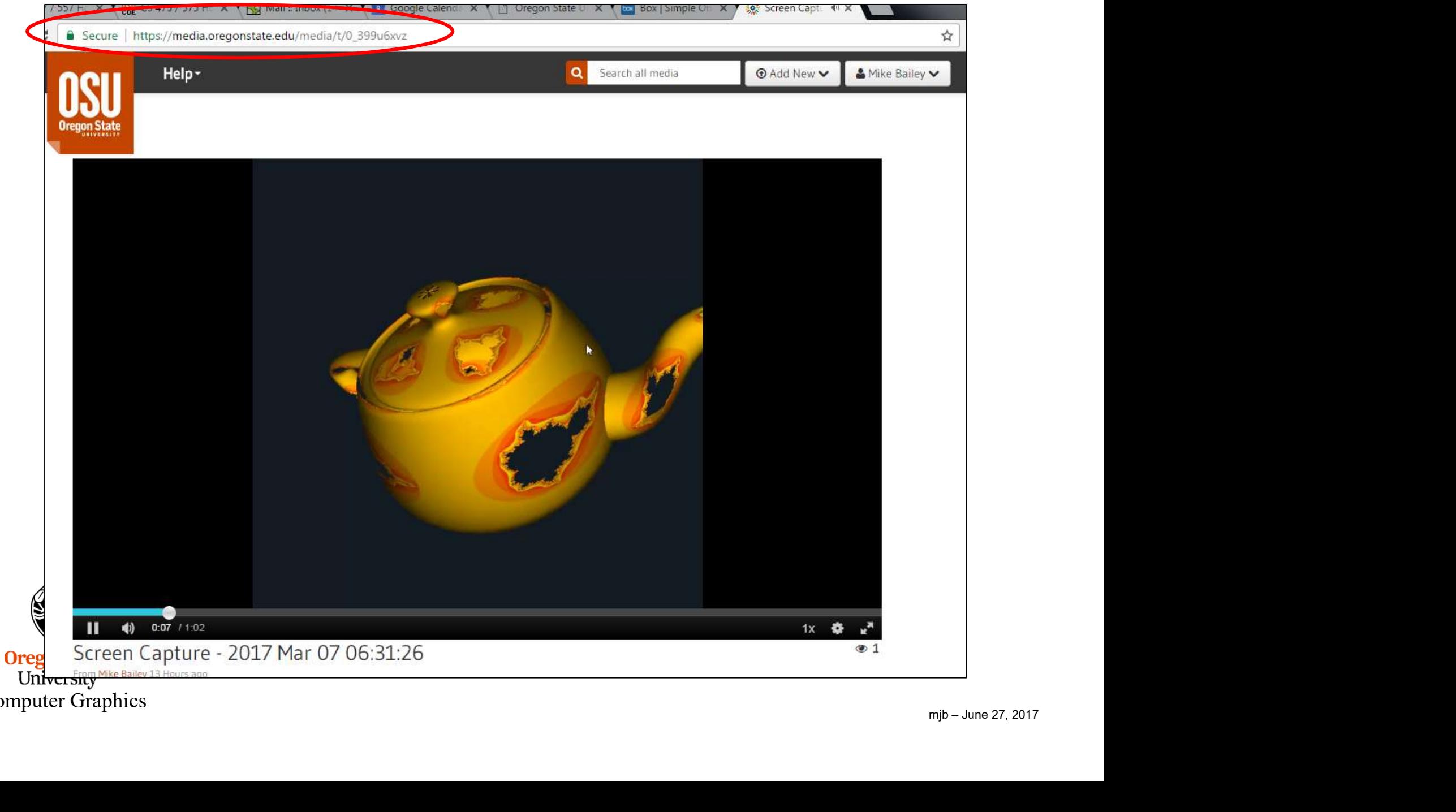

Computer Graphics

# Other Things You Should Know:

**Other Things You Should Know:**<br>• You can link and embed your video in your own web pages. Click on your video<br>to play it.<br>Underneath the video, there's a "Share" button.<br>Clicking this button gives you options for: to play it.

Underneath the video, there's a "Share" button.

Clicking this button gives you options for:

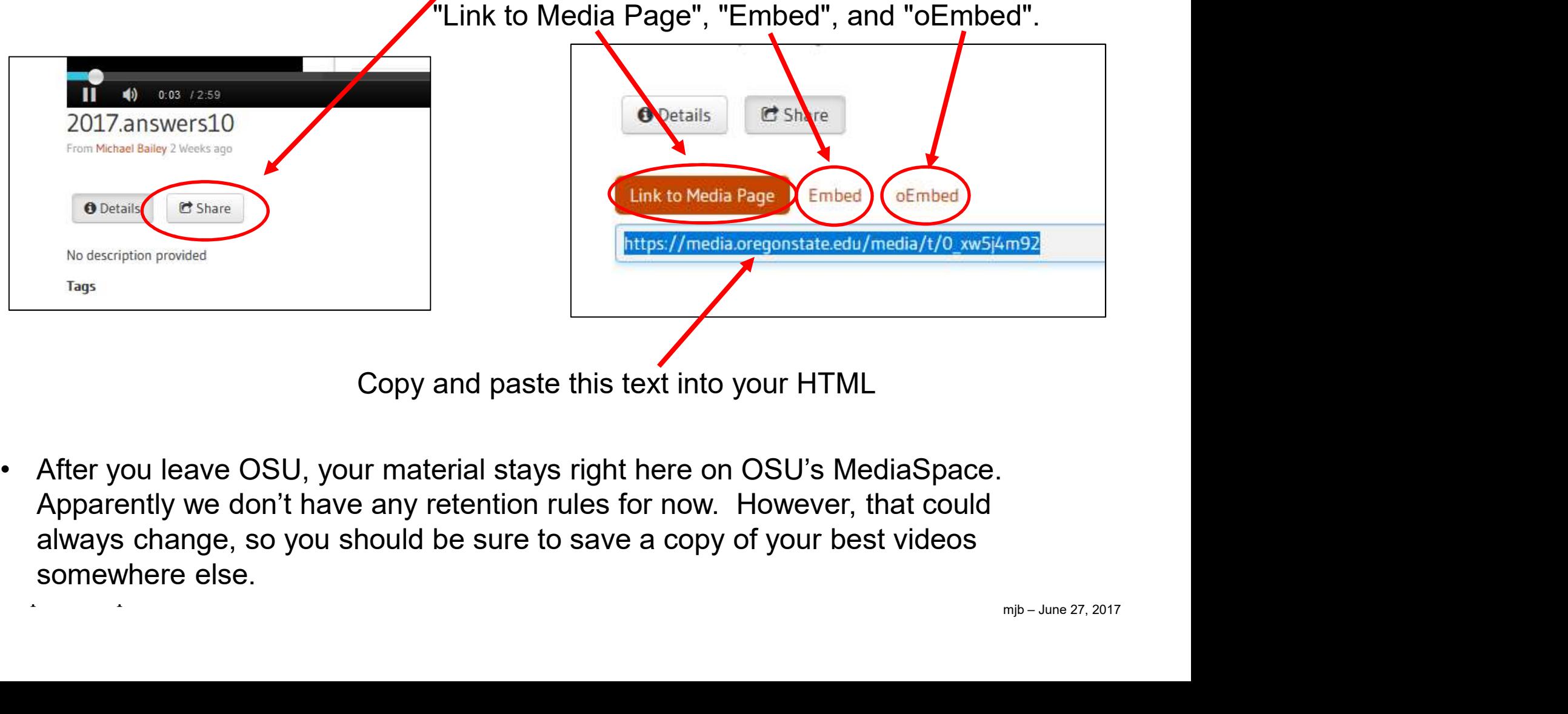

Copy and paste this text into your HTML

Computer Graphics Computer Graphics (1999) Apparently we don't have any retention rules for now. However, that could always change, so you should be sure to save a copy of your best videos somewhere else.

# Other Things You Should Know:

• You can download your MediaSpace video as an MP4 file by clicking the "Edit"<br>button for the corresponding video in "My Media".<br>This is helpful if you want to let people download button for the corresponding video in "My Media".

This is helpful if you want to let people download it and play it locally.

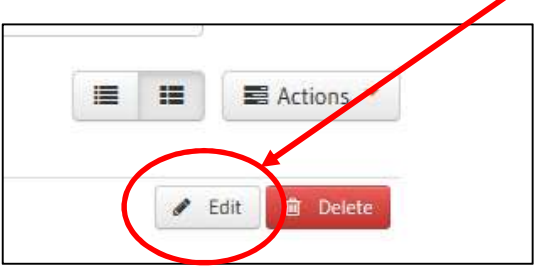

On this page, the "Edit" page, you will find a variant of the regular player, called the "Edit Player". This player has a download button on it. Pressing this button will bring up a dialog box which will let you save the video as an MP4 file.

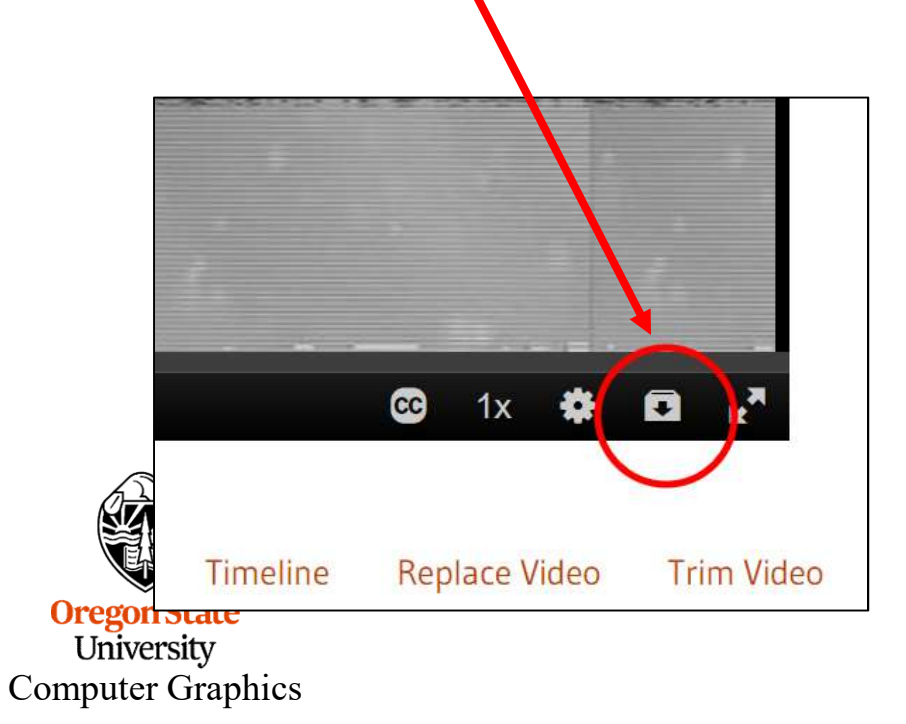

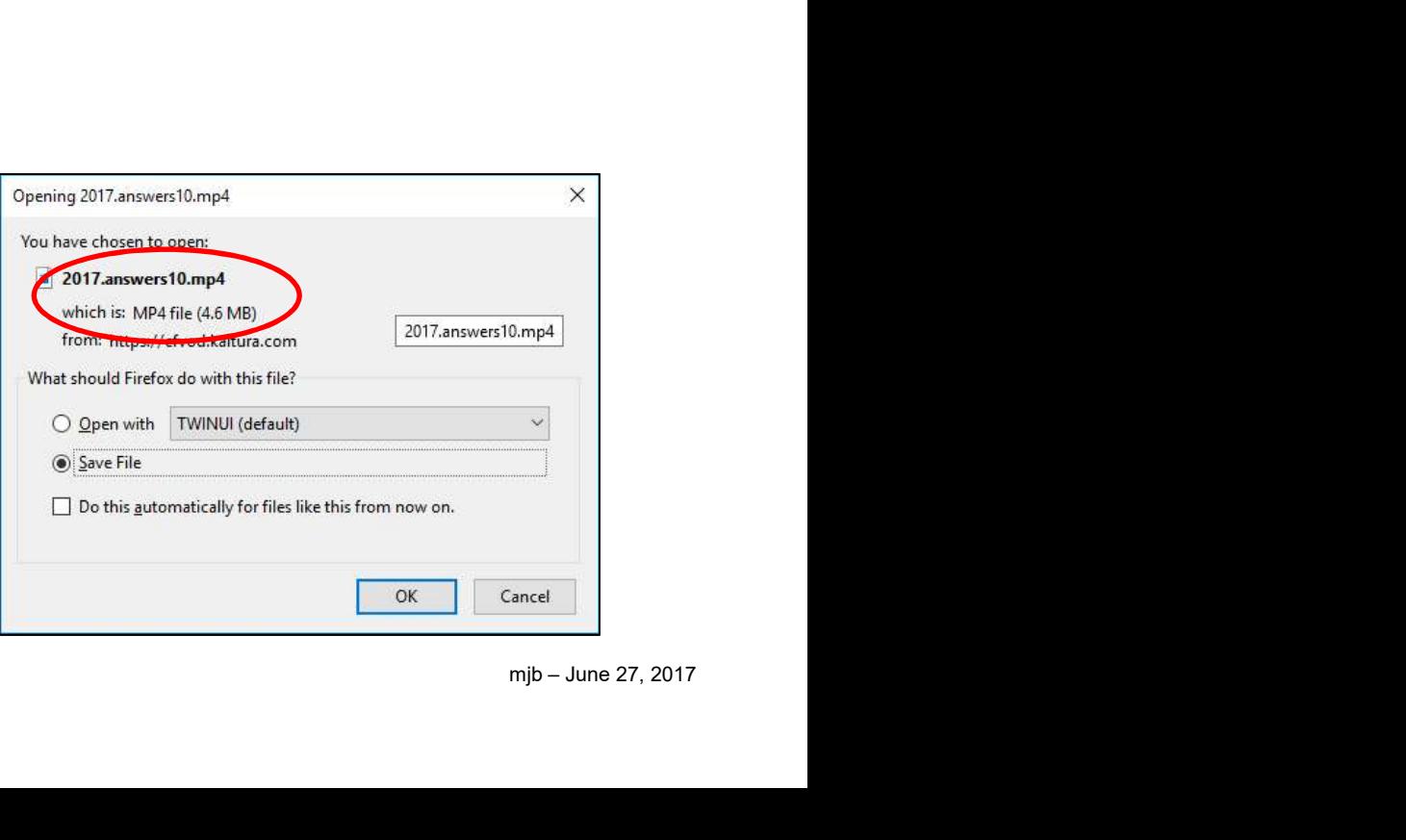